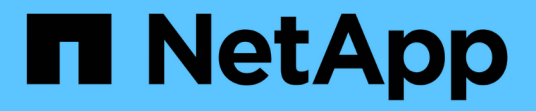

#### 管理数据存储库 ONTAP tools for VMware vSphere 9.12

NetApp December 19, 2023

This PDF was generated from https://docs.netapp.com/zh-cn/ontap-tools-vmware-vsphere-912/manage/task\_mount\_datastores\_on\_host.html on December 19, 2023. Always check docs.netapp.com for the latest.

# 目录

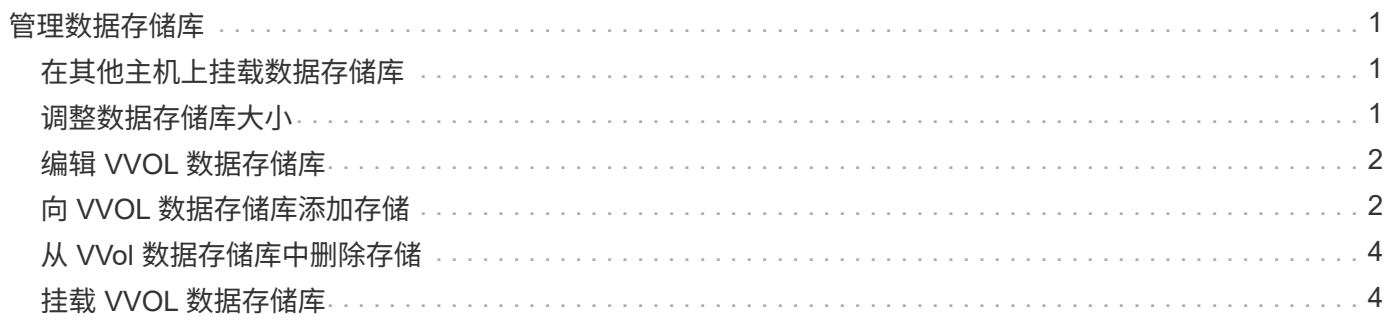

## <span id="page-2-0"></span>管理数据存储库

#### <span id="page-2-1"></span>在其他主机上挂载数据存储库

挂载数据存储库可为其他主机提供存储访问。将主机添加到 VMware 环境后,您可以将数 据存储库挂载到其他主机上。

• 您需要的内容 \*

您必须确保在中输入ESXi托管的连接到的所有网络的子网详细信息 Kaminoprefs.xml。

请参见在不同子网之间启用数据存储库挂载一节。

• 步骤 \*

1. 在 vSphere Client 主页页面中,单击 \* 主机和集群 \* 。

- 2. 在导航窗格中,选择包含主机的数据中心。
- 3. 对任何其他主机重复步骤 2 。
- 4. 右键单击主机,然后选择 \* NetApp ONTAP Tools\* > \* 挂载数据存储库 \* 。
- 5. 选择要挂载的数据存储库,然后单击 \* 确定 \* 。

#### <span id="page-2-2"></span>调整数据存储库大小

调整数据存储库大小可以增加或减少虚拟机文件的存储。随着基础架构要求的变化,您可 能需要更改数据存储库的大小。

• 关于此任务 \*

如果您希望ONTAP工具在调整VMFS数据存储库的大小时调整所属卷的大小、则在最初配置VMFS数据存储库 时、不应使用存储属性部分下的\*使用现有卷\*选项、而应让它自动为每个数据存储库创建一个新卷。

可以增加或减小 NFS 数据存储库的大小,但对于 VMFS 数据存储库,只能增加其大小。使用自动增长和缩减选 项的 FlexGroup 数据存储库也支持调整数据存储库大小。属于传统数据存储库的 FlexGroup 以及属于 VVOL 数 据存储库的 FlexVol 卷不能缩减到低于现有大小,但最多可增长 120% 。在这些 FlexGroup 和 FlexVol 卷上启用 默认快照。

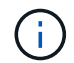

如果在 ONTAP 9.9.1 或更高版本中使用全 SAN 阵列 (ASA) 类型的存储平台, 则只能创建 vmdk 大小大于 16 TB 的 VVOL 数据存储库。

- 步骤 \*
	- 1. 在 vSphere Client 主页页面中,单击 \* 主机和集群 \* 。
	- 2. 在导航窗格中,选择包含数据存储库的数据中心。
	- 3. 右键单击该数据存储库并选择\* tools\*>\*调整非NetApp ONTAP数据存储库大小\*。
	- 4. 在调整大小对话框中,指定数据存储库的新大小,然后单击 \* 确定 \* 。

您可以运行存储系统菜单中的 \* 重新发现全部 \* 选项来手动更新存储系统和信息板下的存储列表,或 者等待下次计划的刷新。

### <span id="page-3-0"></span>编辑 **VVOL** 数据存储库

您可以编辑现有 VMware 虚拟卷( VVOL )数据存储库以更改默认存储功能配置文件。默 认存储功能配置文件主要用于交换 VVol 。

• 步骤 \*

- 1. 在 vSphere Client 页面中,单击 \* 主机和集群 \* 。
- 2. 右键单击数据存储库,然后选择 \* NetApp ONTAP tools\* > \* 编辑 VVol 数据存储库的属性 \* 。

此时将显示编辑 VVol 数据存储库的属性对话框。

3. 进行所需的更改。

您可以通过从编辑 VVOL 数据存储库对话框的下拉列表中选择一个新配置文件来更改 VVOL 数据存储库 的默认存储功能配置文件。您还可以更改 VVOL 数据存储库名称和问题描述。

H.

您不能更改 VVOL 数据存储库所在的 vCenter Server 。

1. 进行更改后,单击 \* 确定 \* 。

此时将显示一个消息框,询问您是否要更新 VVol 数据存储库。

2. 单击 \* 确定 \* 以应用所做的更改。

此时将显示一条成功消息,告知 VVol 数据存储库已更新。

#### <span id="page-3-1"></span>向 **VVOL** 数据存储库添加存储

您可以通过使用添加存储向导向现有 VMware 虚拟卷( VVOL )数据存储库添加 FlexVol 卷来增加可用存储。

• 关于此任务 \*

添加 FlexVol 卷时,您还可以选择更改与该卷关联的存储功能配置文件。您可以使用 VASA Provider 自动生成功 能为卷创建新配置文件,也可以将现有配置文件之一分配给卷。

- 在扩展具有复制功能的 VVOL 数据存储库时,您无法创建新的 FlexVol 卷,但只能从现有列 表中选择预配置的 FlexVol 卷。
- $\bigcap$
- 如果克隆部署在具有 VVol 复制功能的数据存储库上的受保护虚拟机因空间不足而失败,则应 增加 FlexVol 卷大小。
- 在 AFF 集群上创建 VVOL 数据存储库时,您无法使用具有自动生成存储功能配置文件的另一 个 FlexVol 卷扩展此数据存储库。
	- 您可以使用具有预创建的存储功能配置文件的 FlexVol 卷扩展 VVol 数据存储库。

#### • 步骤 \*

- 1. 在 vSphere Client 主页页面上,单击 \* 主机和集群 \* 。
- 2. 右键单击 VVOL 数据存储库,然后选择 \* NetApp ONTAP tools\* > \* 扩展 VVOL 数据存储库的存储 \* 。
- 3. 在扩展 VVOL 数据存储库的存储页面上,您可以向 VVOL 数据存储库添加现有 FlexVol 卷,也可以创建 新的 FlexVol 卷以添加到数据库。

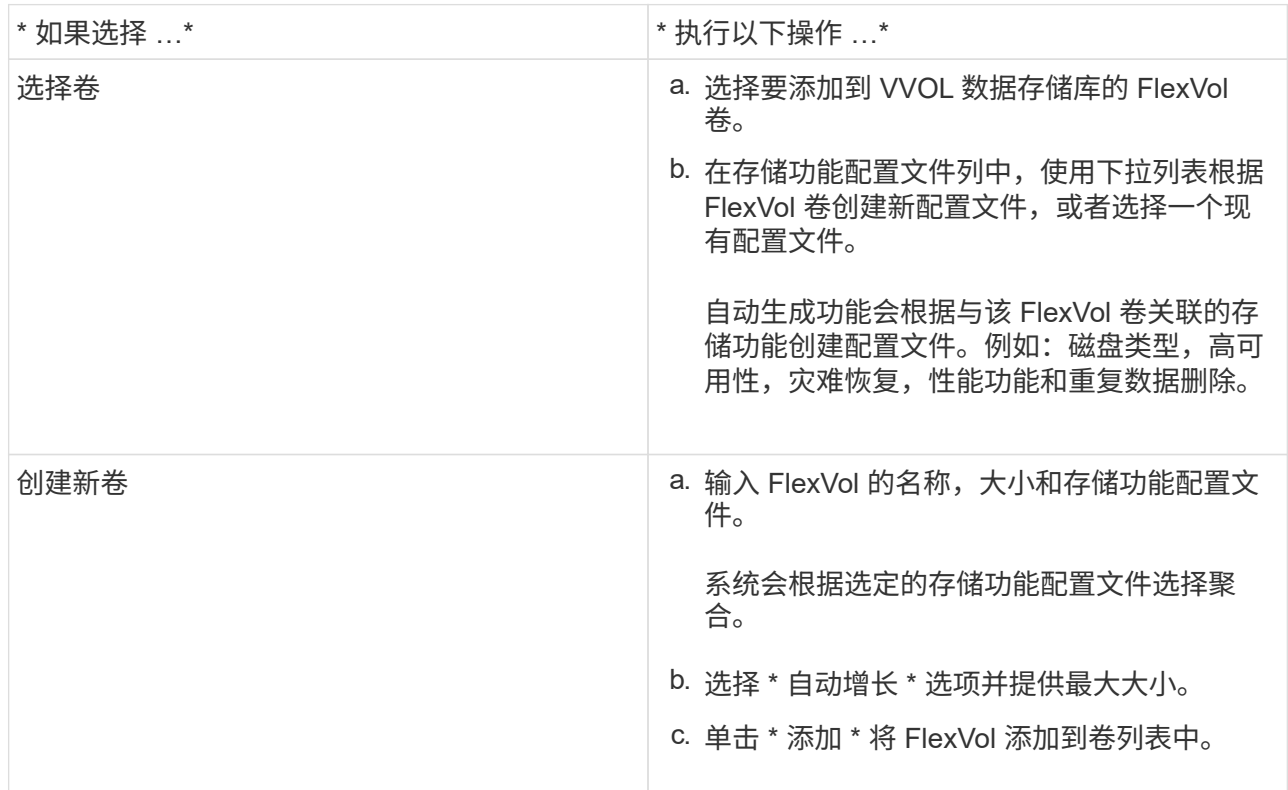

• 提醒 \*: VVOL 数据存储库中的所有 FlexVol 卷必须来自同一个 Storage Virtual Machine (SVM, 以前称 为 Vserver )。

创建 FlexVol 卷后,您可以单击 \* 修改 \* 按钮对其进行编辑。您也可以将其删除。

- 1. 选择要在虚拟机创建期间使用的默认存储功能配置文件,然后单击 \* 下一步 \* 以查看添加到 VVol 数据存 储库的存储的摘要。
- 2. 单击 \* 完成 \* 。
- 结果 \*

此向导会将您指定的存储添加到 VVol 数据存储库中。完成后,它将显示一条成功消息。

 $\bigcirc$ 

" 扩展 VVol 数据存储库的存储 " 向导可自动处理任何 ESXi 存储重新扫描或所需的任何其他重要 操作。由于 VVOL 数据存储库是由 VASA Provider 控制的一个逻辑实体,因此要扩大存储容器的 容量,只需添加 FlexVol 卷即可。

### <span id="page-5-0"></span>从 **VVol** 数据存储库中删除存储

如果 VMware 虚拟卷( VVOL )数据存储库包含多个 FlexVol 卷, 则可以从 VVOL 数据存 储库中删除一个或多个 FlexVol 卷,而无需删除此数据存储库。

• 关于此任务 \*

只要 VVOL 数据存储库上至少有一个可用的 FlexVol 卷,此数据存储库就会存在。如果要删除 HA 集群中的 VVOL 数据存储库,则应先从 HA 集群中的所有主机卸载此数据存储库,然后使用 vCenter Server 用户界面手 动删除驻留的 .vsphere-HA 文件夹。然后,您可以删除 VVOL 数据存储库。

• 步骤 \*

- 1. 在 vSphere Client 主页页面中,单击 \* 主机和集群 \* 。
- 2. 右键单击要修改的 VVOL 数据存储库,然后选择 \* NetApp ONTAP tools\* > \* 从 VVOL 数据存储库中删 除存储 \* 。

此时将显示从 VVol 数据存储库中删除存储对话框。

- 3. 选择要从 VVOL 数据存储库中删除的 FlexVol 卷, 然后单击 \* 删除 \* 。
- 4. 单击确认对话框中的 \* 确定 \* 。

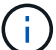

如果选择所有 FlexVol 卷, 则会显示一条错误消息,指示此操作将失败。

#### <span id="page-5-1"></span>挂载 **VVOL** 数据存储库

您可以使用挂载 VVOL 数据存储库对话框将 VMware 虚拟卷( VVOL )数据存储库挂载 到一个或多个其他主机。挂载数据存储库可为其他主机提供存储访问权限。

• 步骤 \*

- 1. 在 vSphere Client 主页页面中,单击 \* 主机和集群 \* 。
- 2. 右键单击要挂载的数据存储库,然后选择 \* NetApp ONTAP Tools\* > \* 挂载 VVol 数据存储库 \* 。

此时将显示挂载 VVol 数据存储库对话框,其中列出了数据中心中可挂载此数据存储库的主机。此列表不 包括已挂载数据存储库的主机,运行 ESX 5.x 或更早版本的主机或不支持数据存储库协议的主机。例如 ,如果主机不支持 FC 协议,则无法将 FC 数据存储库挂载到主机。

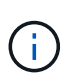

即使 vSphere Client 为 vCenter Server 提供了挂载对话框,您也必须始终使用 VASA Provider 对话框执行此操作。VASA Provider 可设置对运行 ONTAP 软件的存储系统的访问权 限。

1. 选择要挂载数据存储库的主机,然后单击 \* 确定 \* 。

#### 版权信息

版权所有 © 2023 NetApp, Inc.。保留所有权利。中国印刷。未经版权所有者事先书面许可,本文档中受版权保 护的任何部分不得以任何形式或通过任何手段(图片、电子或机械方式,包括影印、录音、录像或存储在电子检 索系统中)进行复制。

从受版权保护的 NetApp 资料派生的软件受以下许可和免责声明的约束:

本软件由 NetApp 按"原样"提供,不含任何明示或暗示担保,包括但不限于适销性以及针对特定用途的适用性的 隐含担保,特此声明不承担任何责任。在任何情况下,对于因使用本软件而以任何方式造成的任何直接性、间接 性、偶然性、特殊性、惩罚性或后果性损失(包括但不限于购买替代商品或服务;使用、数据或利润方面的损失 ;或者业务中断),无论原因如何以及基于何种责任理论,无论出于合同、严格责任或侵权行为(包括疏忽或其 他行为),NetApp 均不承担责任,即使已被告知存在上述损失的可能性。

NetApp 保留在不另行通知的情况下随时对本文档所述的任何产品进行更改的权利。除非 NetApp 以书面形式明 确同意,否则 NetApp 不承担因使用本文档所述产品而产生的任何责任或义务。使用或购买本产品不表示获得 NetApp 的任何专利权、商标权或任何其他知识产权许可。

本手册中描述的产品可能受一项或多项美国专利、外国专利或正在申请的专利的保护。

有限权利说明:政府使用、复制或公开本文档受 DFARS 252.227-7013 (2014 年 2 月)和 FAR 52.227-19 (2007 年 12 月)中"技术数据权利 — 非商用"条款第 (b)(3) 条规定的限制条件的约束。

本文档中所含数据与商业产品和/或商业服务(定义见 FAR 2.101)相关,属于 NetApp, Inc. 的专有信息。根据 本协议提供的所有 NetApp 技术数据和计算机软件具有商业性质,并完全由私人出资开发。 美国政府对这些数 据的使用权具有非排他性、全球性、受限且不可撤销的许可,该许可既不可转让,也不可再许可,但仅限在与交 付数据所依据的美国政府合同有关且受合同支持的情况下使用。除本文档规定的情形外,未经 NetApp, Inc. 事先 书面批准,不得使用、披露、复制、修改、操作或显示这些数据。美国政府对国防部的授权仅限于 DFARS 的第 252.227-7015(b)(2014 年 2 月)条款中明确的权利。

商标信息

NetApp、NetApp 标识和 <http://www.netapp.com/TM> 上所列的商标是 NetApp, Inc. 的商标。其他公司和产品名 称可能是其各自所有者的商标。